# ADAPTIVE®

## Before you begin

- Check for and read any README file on the CD-ROM because it may contain late-breaking information.
- You will have the option of installing Adobe Acrobat Reader and Paint Shop Pro with the installation of AlphaNET<sup>TM</sup> 2.0. Simply click the appropriate yes or no response when the prompt to do so appears. Please note that you will not be able to view or print the manual located on the CD-ROM and in the software program unless you have Adobe Acrobat Reader installed on your PC.

### Printing the manual

There are two ways you can print the manual:

#### Before installing AlphaNET<sup>™</sup> 2.0

- 1. Insert the AlphaNET<sup>TM</sup> 2.0 software CD-ROM into your CD drive. If the installation process starts automatically, click the *Cancel* button when the *Welcome* screen appears.
- 2. Using Windows® Explorer, open the CD-ROM drive folder and then double-click the **Manual.pdf** file. The manual will open in Adobe Acrobat Reader.
- 3. To print the manual, click the *Print* button.

You can also right-click on the **Manual.pdf** file and select *Print* from the pop-up menu.

#### After installing AlphaNET<sup>™</sup> 2.0

Select *Start>Programs>AlphaNET>On-Line Manual* and, when the manual opens in Adobe Acrobat Reader, click the *Print* button.

Online help is also available in the Help drop-down menus of AlphaNET<sup>™</sup> 2.0.

© Copyright 2002 Adaptive Micro Systems, Inc. All rights reserved.

Adaptive Micro Systems • 7840 North 86th Street • Milwaukee, WI 53224 USA • 414-357-2020 • 414-357-2029 (fax) • http://www.adaptivedisplays.com

The following are trademarks of Adaptive Micro Systems: Adaptive, Alpha, AlphaNet plus, AlphaEclipse, AlphaPremiere, AlphaTicker, AlphaVision, AlphaVision InfoTracker, Automode, BetaBrite, BetaBrite Director, BetaBrite Messaging Software, Big Dot, PPD, Smart Alec, Solar, TimeNet

The distinctive trade dress of this product is a trademark claimed by Adaptive Micro Systems, Inc.

Due to continuing product innovation, specifications in this manual are subject to change without notice.

## Installing the software

- 1. Start Microsoft Windows® software and be sure to have all other applications closed.
- 2. Insert the AlphaNET<sup>™</sup> 2.0 software CD-ROM into your CD drive. The installation process will start automatically.

If installation does not start automatically, you can either:

• Select *Start*>*Run*. Next type *d*:\*setup* using the correct letter for your CD drive if not *d*. Then select *OK*.

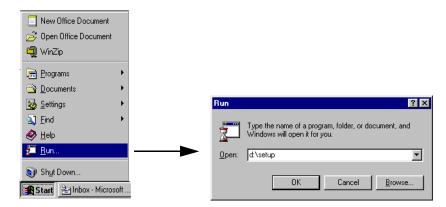

- Using Windows® Explorer, double-click *Setup.exe* in your CD-ROM drive folder.
- 3. Follow the instructions when the installation program prompts you for a response.
- 4. When the installation program is done, AlphaNET<sup>™</sup> appears in your *Start* menu. If you select the AlphaNET<sup>™</sup> bar (*Start>Programs>AlphaNET>AlphaNET Bar*), you will have access to *Message Editor, Site Manager, Communications Manager, Paint Shop Pro,* and *Paint Shop Pro Animation* at the click of a button. (If you clicked the appropriate box during the install, the AlphaNET<sup>™</sup> bar appears automatically when you log onto your PC.)

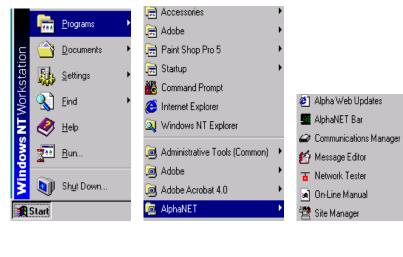

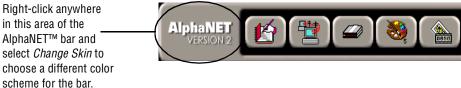